청주대학교 모바일 음파 출결시스템 **청주대학교**

## 『 학생용 음파출결시스템 설명서』

※ 프로그램 변경에 따른 매뉴얼의 내용과 일부 다를 수 있습니다.

**- 학생용 앱 로그인**

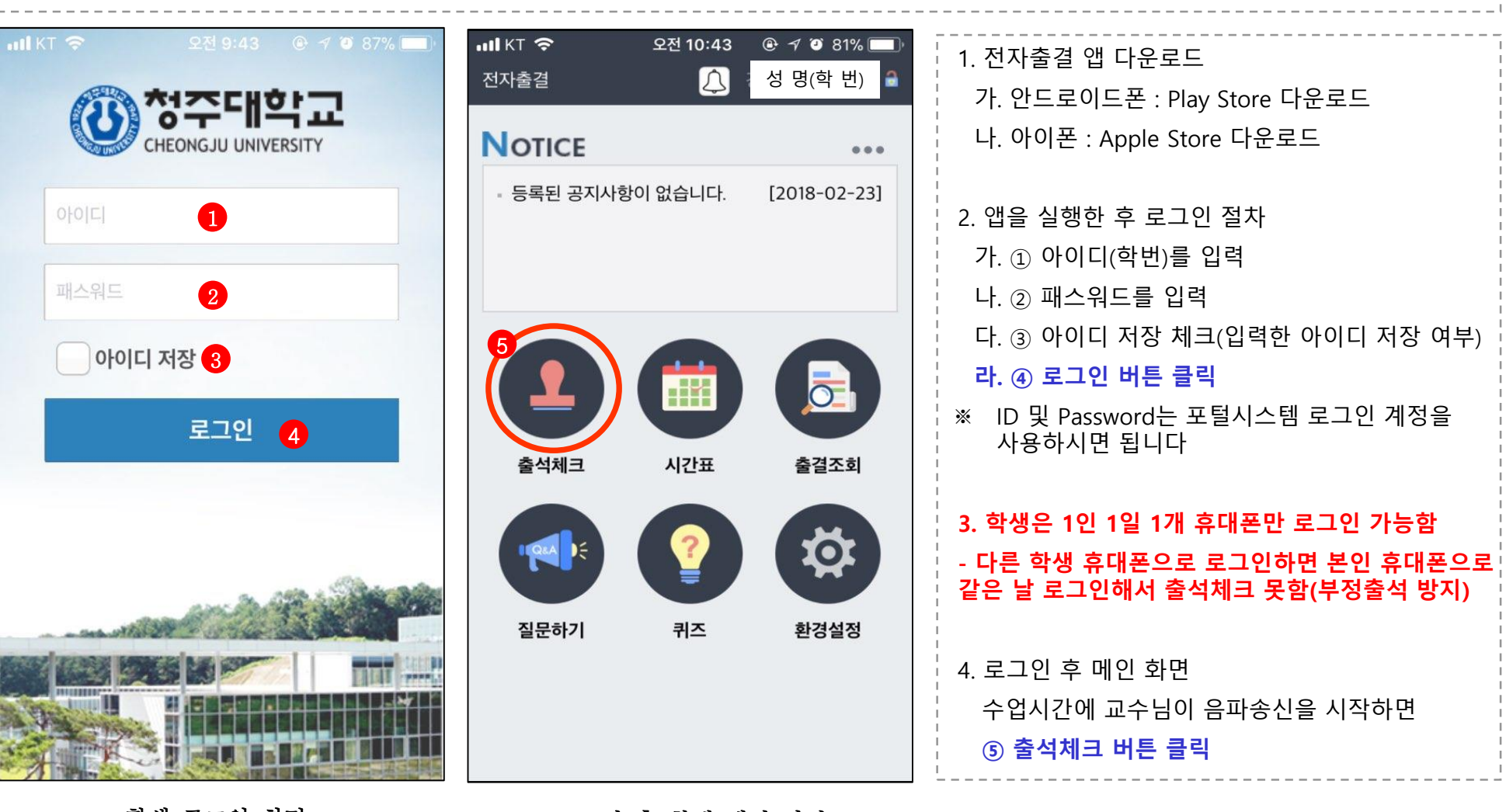

학생 로그인 화면 그는 그의 후 학생 메인 화면

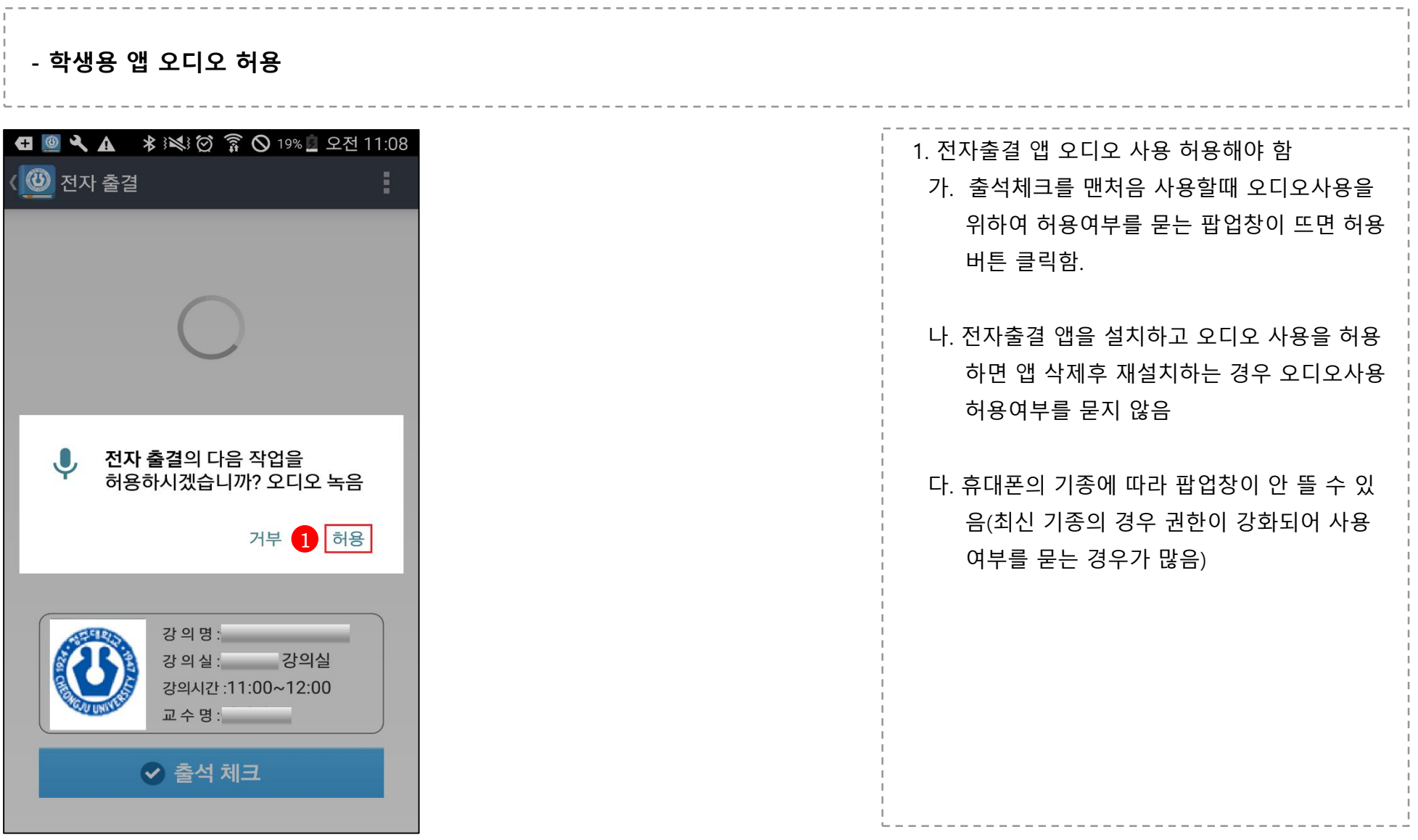

-2-

오디오 허용

**- 학생용 앱 출석체크**

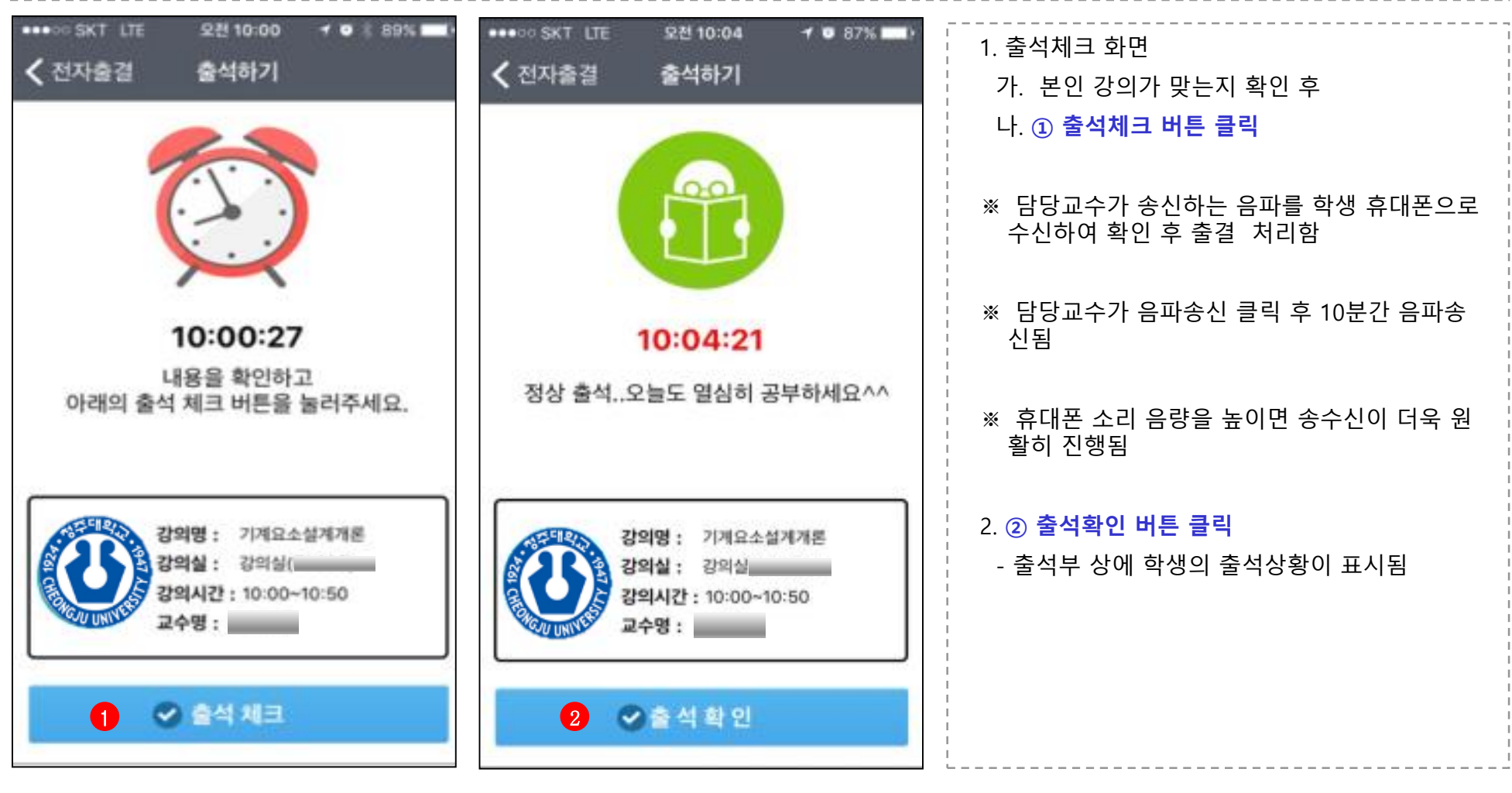

출석체크 화면 출결결과 확인

청주대학교 모바일 음파 출결시스템

**- 푸시정보등록실패 메시지 뜨는 경우**

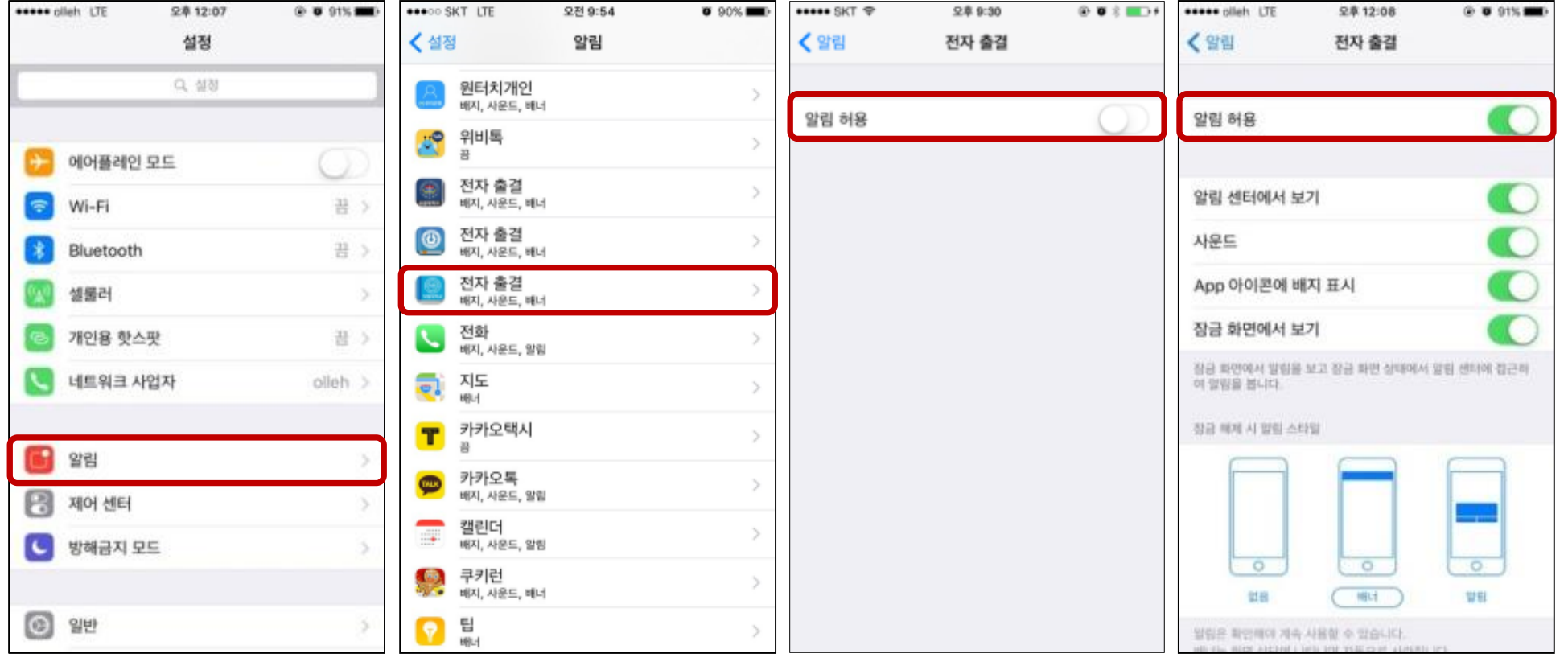

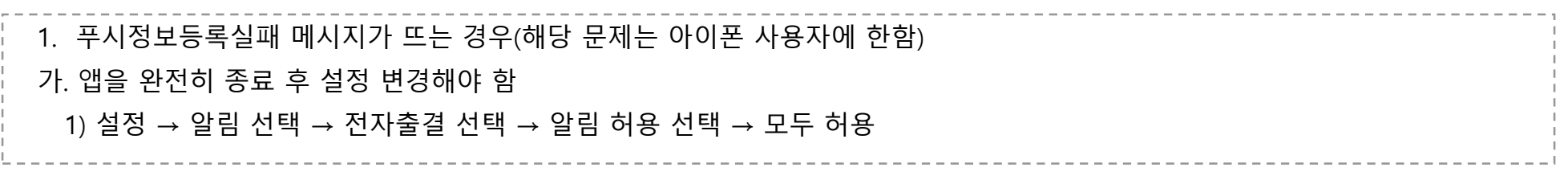

## 청주대학교 모바일 음파 출결시스템

## **- 출석체크버튼 클릭 시 로딩화면만 계속 나올 경우 - 두번째**

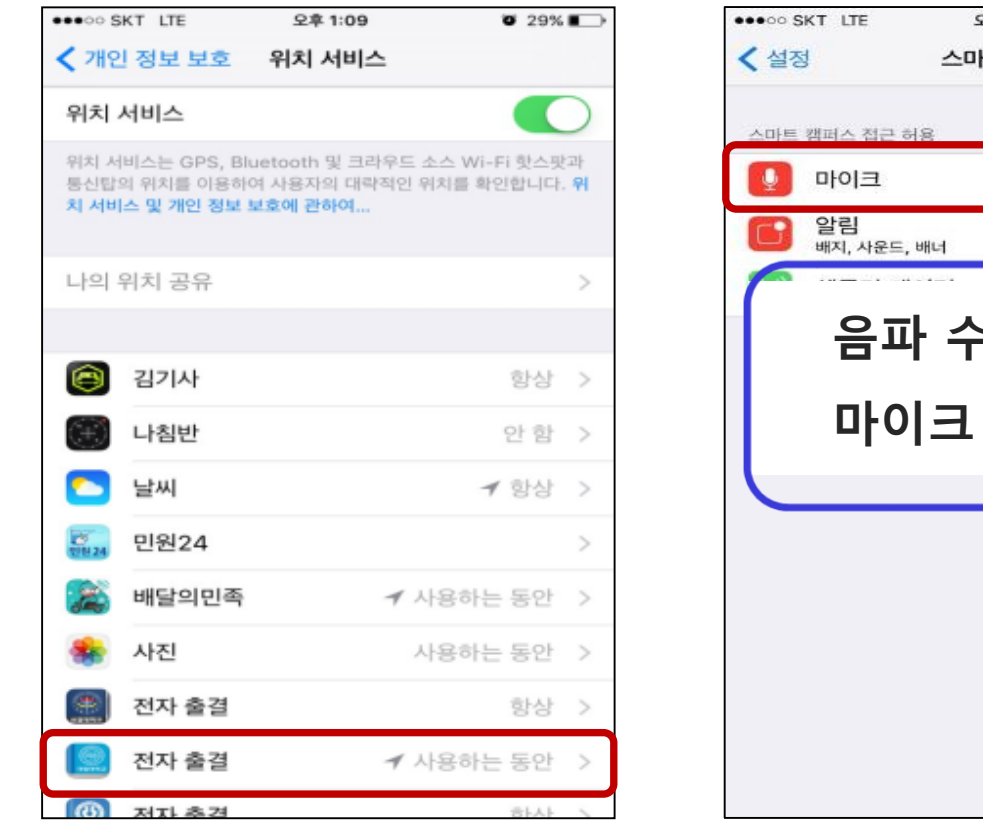

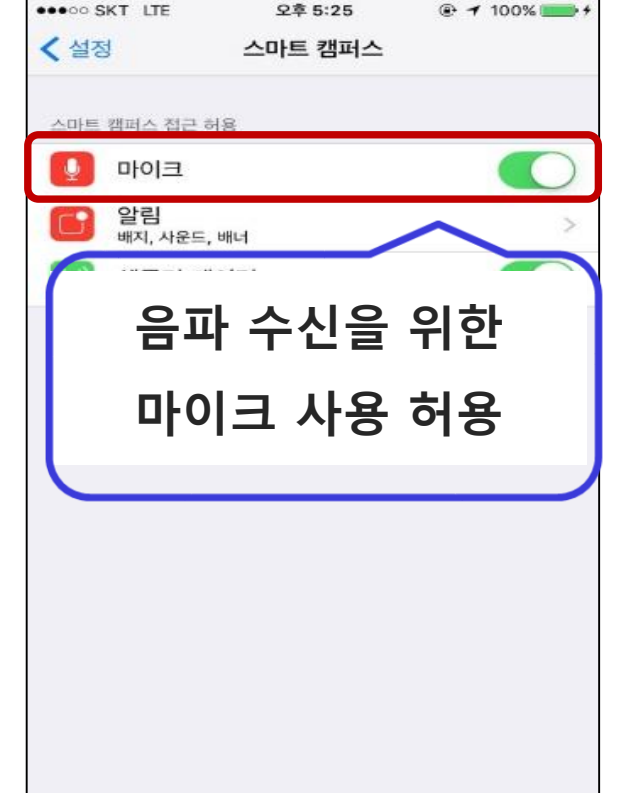

1. 출석체크버튼 클릭 시 로딩화면만 계속 나올 경우(해당 문제는 아이폰 사용자에 한함) 가. 앱을 완전히 종료 후 개인정보보호 설정을 변경해야 함 1) 설정 → 개인정보보호 선택 → 위치서비스 허용 선택 → 전자출결 선택 → 마이크 사용 허용